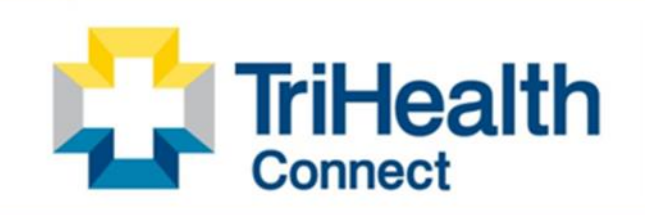

Complete Patient Record. Complete Patient Care.

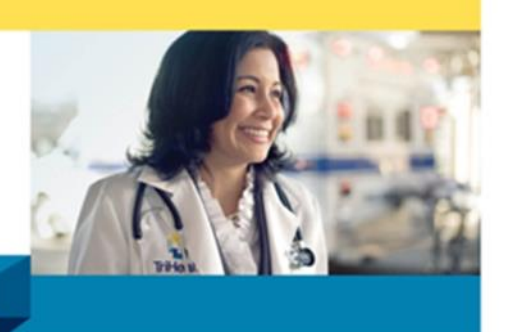

## **Scheduling Your COVID Vaccine Appointment in MyChart**

- 1) On your internet address bar, type in trihealth.com
- 2) Click on MYCHART

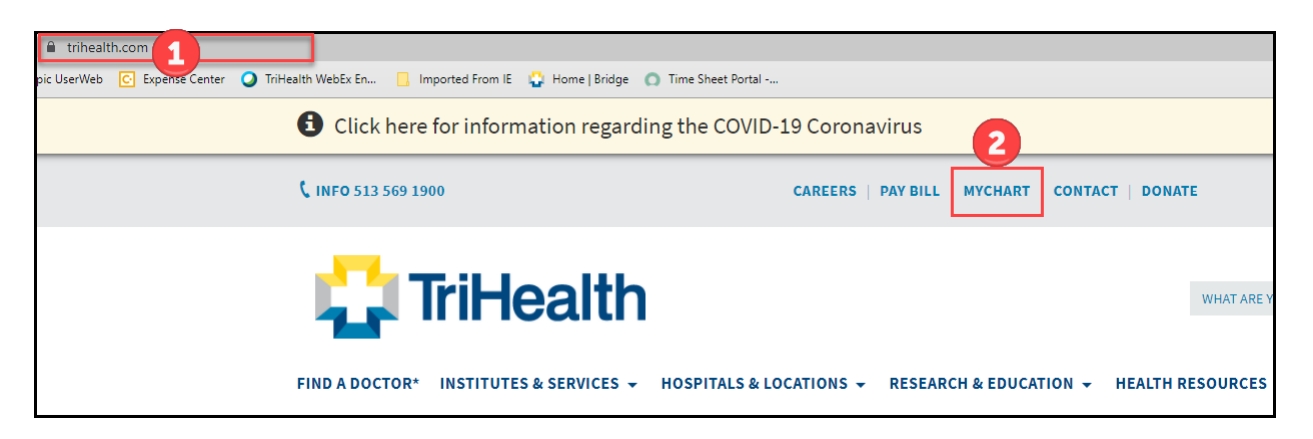

3) A. If you have a TriHealth MyChart Account, click "Log in to MyChart"

B. If you do NOT have a TriHealth MyChart Account, click "Create a New Account," fill out required information and follow prompts.

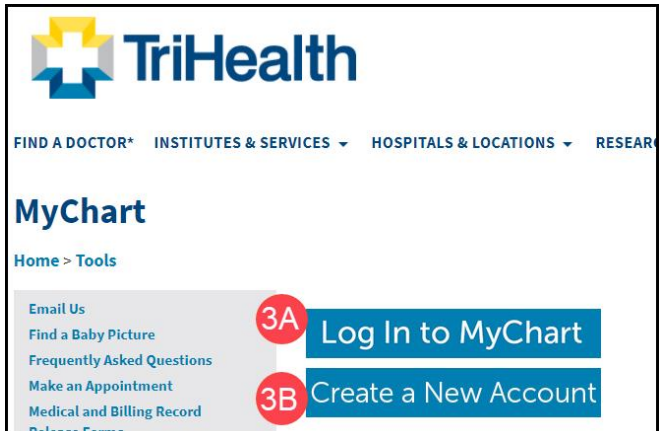

4) Log into your MyChart account with your Username and Password

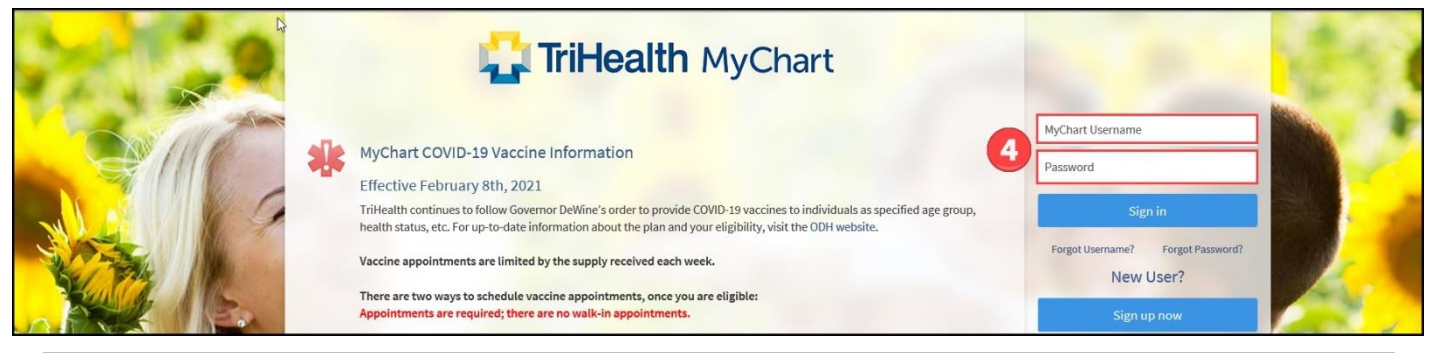

5) On the Welcome screen, click the Menu button, then "Schedule an Appointment"

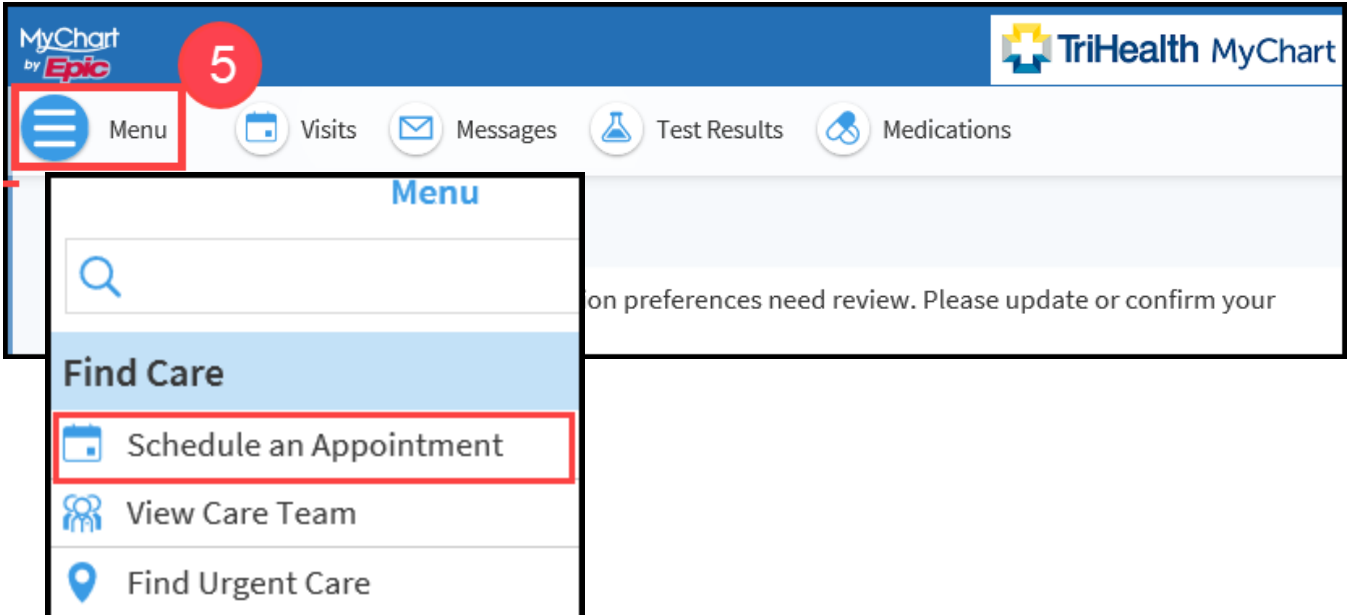

6) On the "Schedule an Appointment" screen you will see boxes with types of appointments. You may have several boxes on this page, each patient's will be different. Look for the box that says, "COVID Vaccine 1<sup>st</sup> Dose" and click on that box.

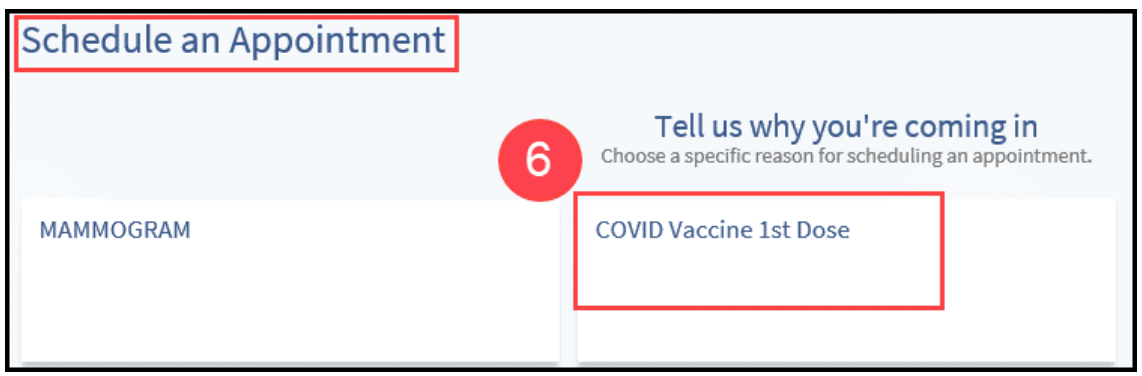

7) You will be asked a series of questions. Your age can determine the questions you will see. Answer all questions to move forward with your appointment, click Continue.

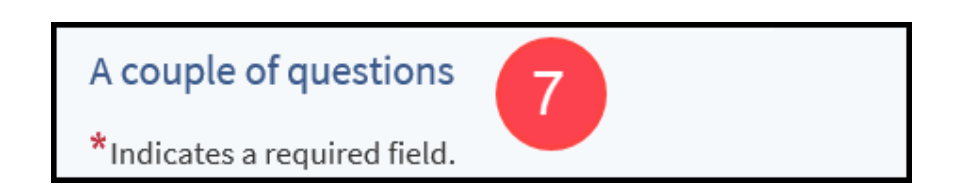

If you are receiving the question asking about a qualifying condition, we have provided a link to the Ohio Department of Health for you to view the details of qualifying conditions. If you are not eligible upon completion of the questions, you will receive a message stating you are unable to schedule at this time. If you are eligible, you must click "Yes" to attest to having a condition.

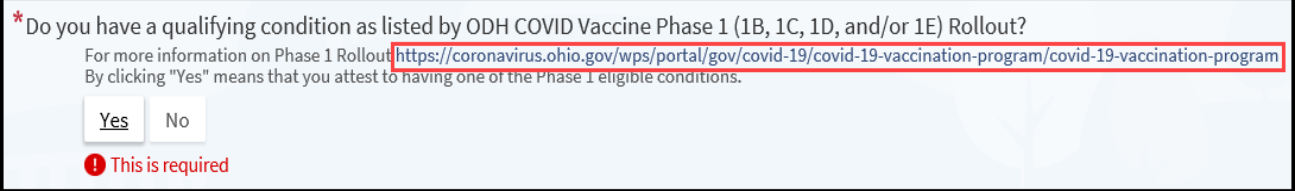

8) Next you are taken to the Location screen, where you may choose the location to receive your vaccine, or just choose "Any location" to see all possible appointment dates, locations, and times. Please note that you may NOT see all the locations in the picture below on your screen. Choose your location and click Continue.

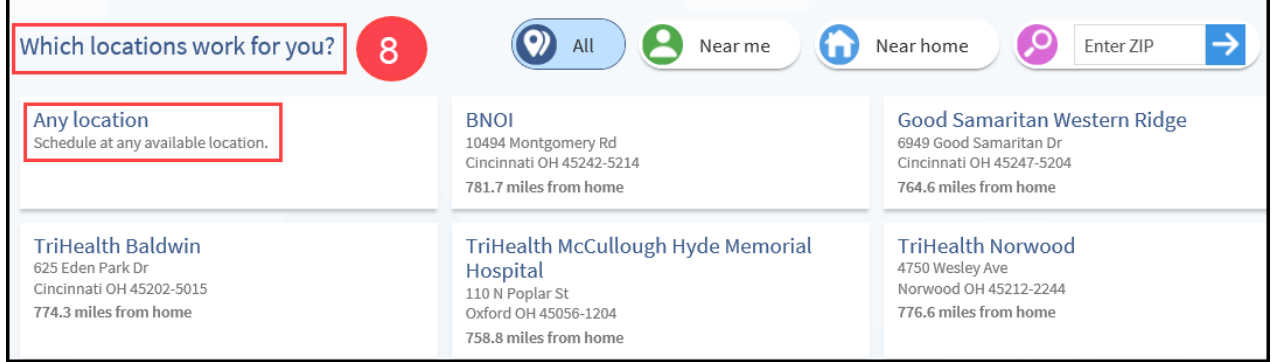

9) The next screen will show appointment dates, locations, and times available for each location. You will click on the appointment time that you would like to secure. Notice you will be required to stay an additional 15 minutes for observation. If you have allergies, you will be asked to stay longer. TriHealth has EpiPens on site.

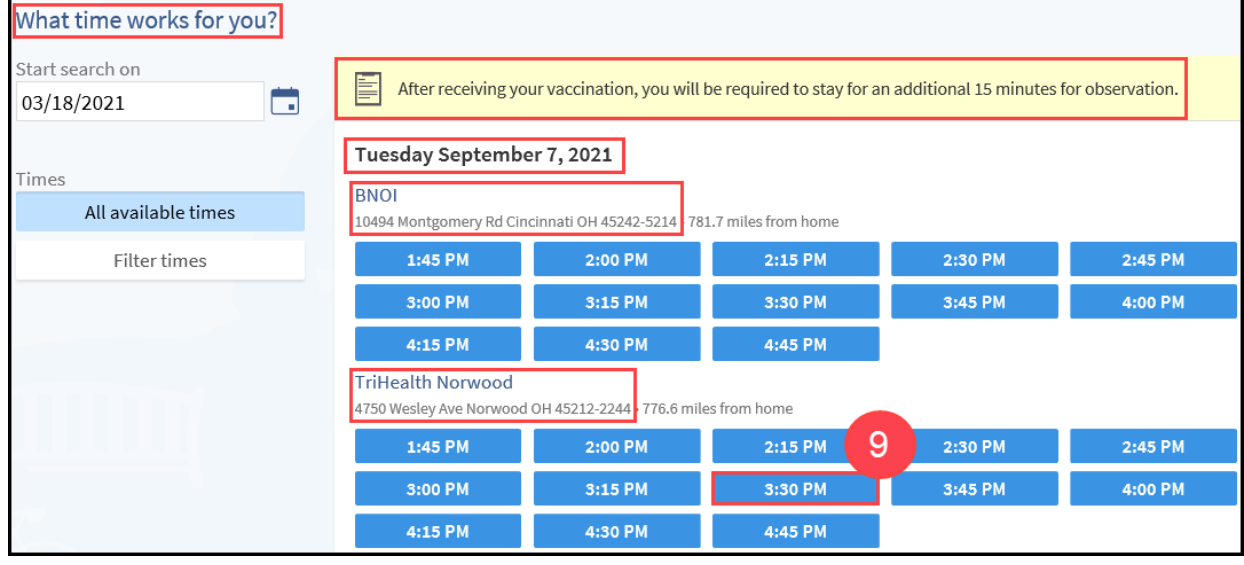

10) You're ALMOST done…..Type "Vaccine" in the box asking the most important thing you want addressed during this visit. Next, scroll down and click on the blue **Schedule** button. This step confirms your appointment.

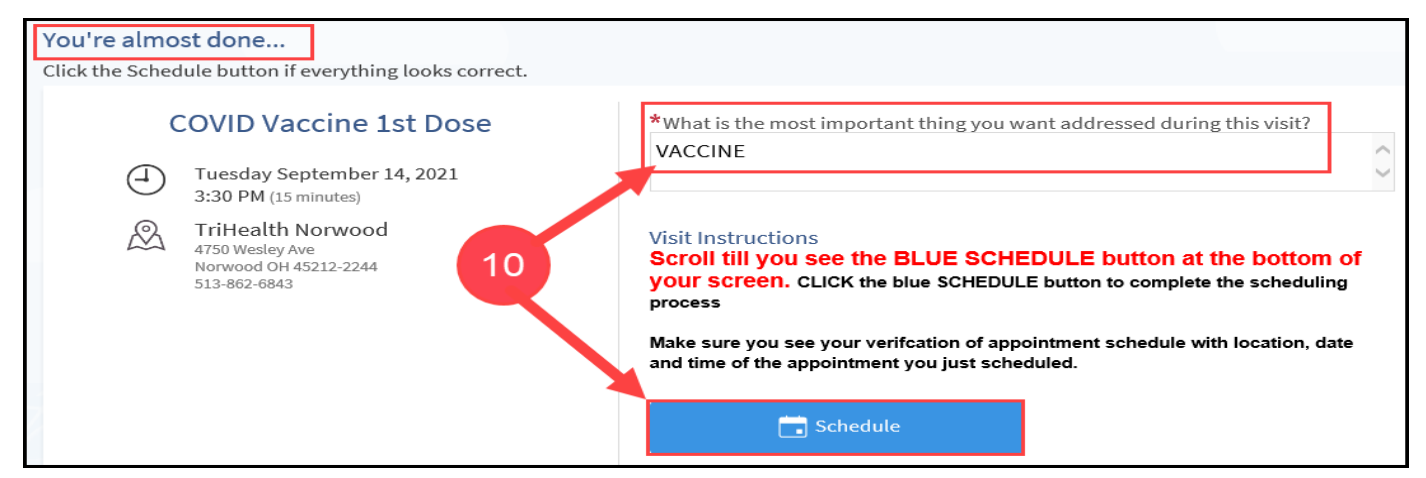

11) After clicking Schedule, you are taken to the Appointment Details screen. Here you can see your appointment has been scheduled and you can view the date, time, location, as well as your Visit Instruction.

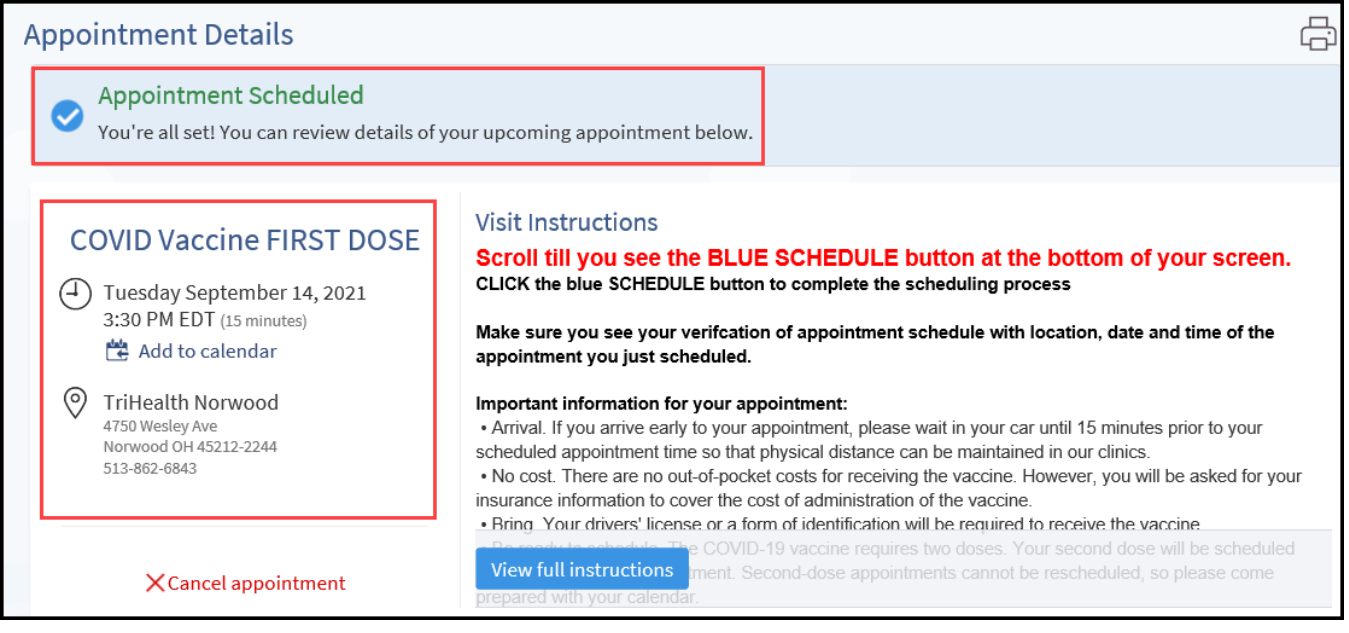

12) When you are within a 24 hour window of your appointment, you can begin the e-Check-In process from your MyChart. After clicking eCheck-In, you can verify information, answer questionnaires, and sign consent forms. This saves time when you arrive for your appointment.

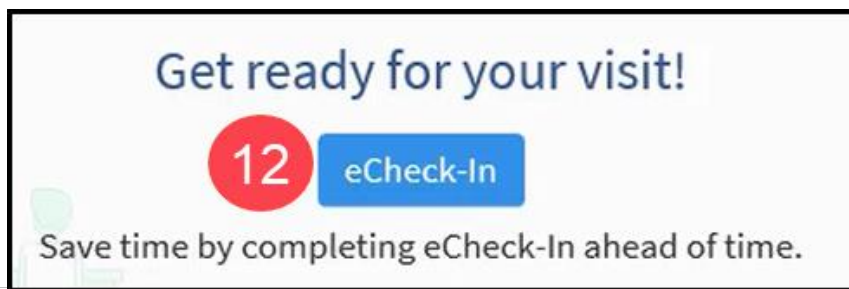